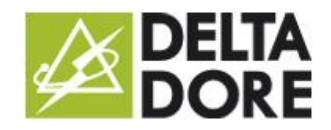

31/08/2015

# Logic Module

## **Presentation**

The logic module is a system that fully controls Tydom 3.0. controllers. Controllers are the most advanced and powerful solution for optimally operating a home automation system. Tydom 3.0 controllers are in fact made up of a sequence of operations that can be determined by environmental information or customised parameters. The logic module interface will easily and quickly meet your needs in terms of the most complex control systems.

#### *Module architecture*

The distinctive features of the logic module result in a special interface, made up of three panes.

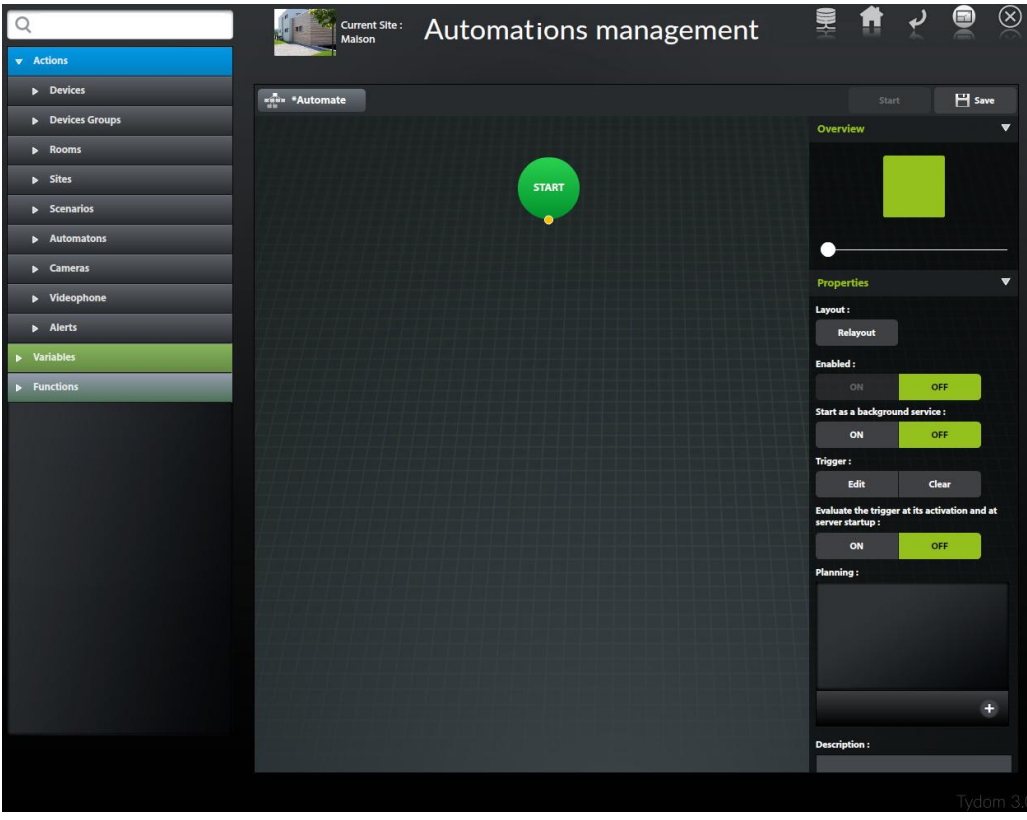

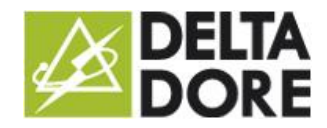

The left pane includes the list of all usable objects in a controller such as devices, variables, functions, etc.

m: These objects can be dragged and dropped via the icon:

The middle pane is a limitless space where you will view and develop your controller's architecture. Each operation is represented by a graphic item. The tree structure of the links between each item will identify the sequence of operations.

The right pane shows the properties of the item selected for your controller. The 'START' item is the starting point of your controller. It is automatically positioned when a controller is created. To view your controller's properties, you can click on the item to select it.

#### *Confirmation and backup*

When creating a controller, the logic module checks in real time for the presence of any errors. You will thus be informed of any discrepancies, which will be clearly identified. So, in the tab on the top of the page, which identifies the controller being edited, you will see the main controller state data:

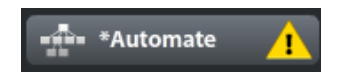

The yellow warning icon will warn you that the controller is not properly configured and that it cannot be executed as is. This may stem from an incorrectly configured item, in which case there will be the same icon on the item and a message in the properties panel. There may also be a problem with the controller's trigger.

The star sign on the left of the controller's name indicates that the controller has been changed and that you can save it via the top right 'Save' button. This rule is derived from most publishing software, so you will easily recognise this symbol.

If you save this controller when there is an alert, it will be neither activated nor run.

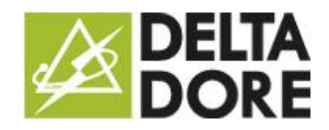

#### *Execution check*

.

For optimised control of the controllers' operation, the logic module also checks each controller during execution.

If a controller was executed at least once, you can view the last execution date in the properties panel. This will indicate the controller's last execution, as well as the last execution of each item separately to the controller.

The execution dates are a first means of checking the process of a controller. The logic module will also inform you of any execution errors. If this is the case, a red warning icon will appear where the controller error occurred.

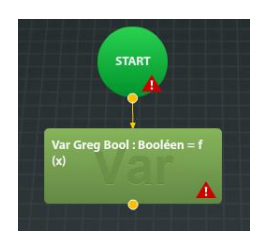

The icon is always placed on the controller's 'START' item and on the item where the execution error occurred. A log will show you the number of controller error occurrences and the time of occurrence. You can acknowledge the log for your failed item with the 'Delete' button.

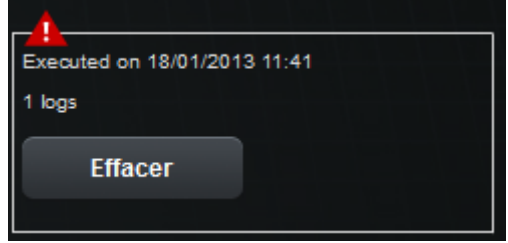

The log can possibly help you to identify what is wrong with the controller. Errors can involve a deleted variable or function used by the controller, or a calculation for the state of a device that was incorrectly initialised (Red Widget in Tydom 3.0) or incompatible data types that the application did not check.

When a controller error occurs, the information is sent to the Design Studio applications via the alert system.

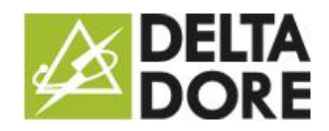

#### *Activation*

Each controller can be activated or left deactivated. This property is in the properties panel:

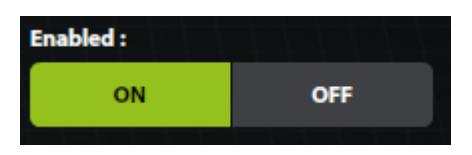

If your controller is deactivated, it will not start, regardless of the types of activation.

The controller is automatically deactivated when you change it and save the changes. The logic module considers that execution may be impaired by changes to one of its items. You will have to reactivate the controller. It is automatically activated if you use the 'Start' button if you run a test.

## Starting a controller

Several activation modes are available to start a controller. These modes are found in the controller's property panel.

- Manual: The controller can be started via Design Studio by creating a widget and related action in What I Do.
- Automatic Start: The controller can be started automatically like a Windows service and will start when the Tydom 3.0 server starts.
- Scheduling: To be done in the controller's property panel.

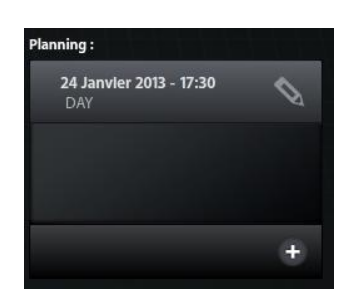

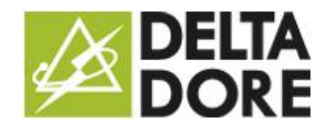

Triggers: You can create a trigger by clicking on the Edit button:

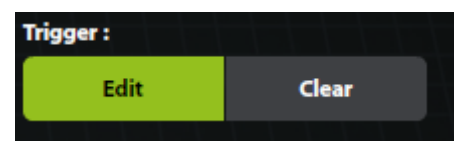

The 'Delete' button is deactivated (greyed out), meaning that your controller currently has no trigger.

## Creating a controller

A controller is a sequence of operations materialised graphically by items.

To create an item, use a yellow dot on the 'Start' item or any other item created subsequently. Draw a line by clicking and holding the mouse, then drag to a location of your controller and release the mouse:

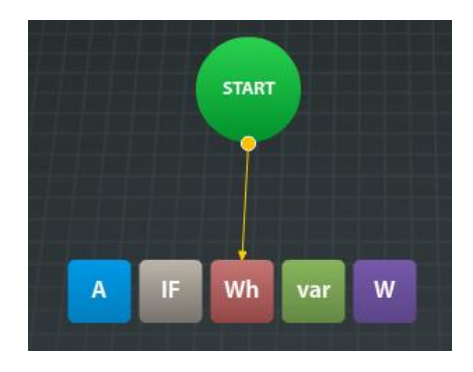

There are 5 item types :

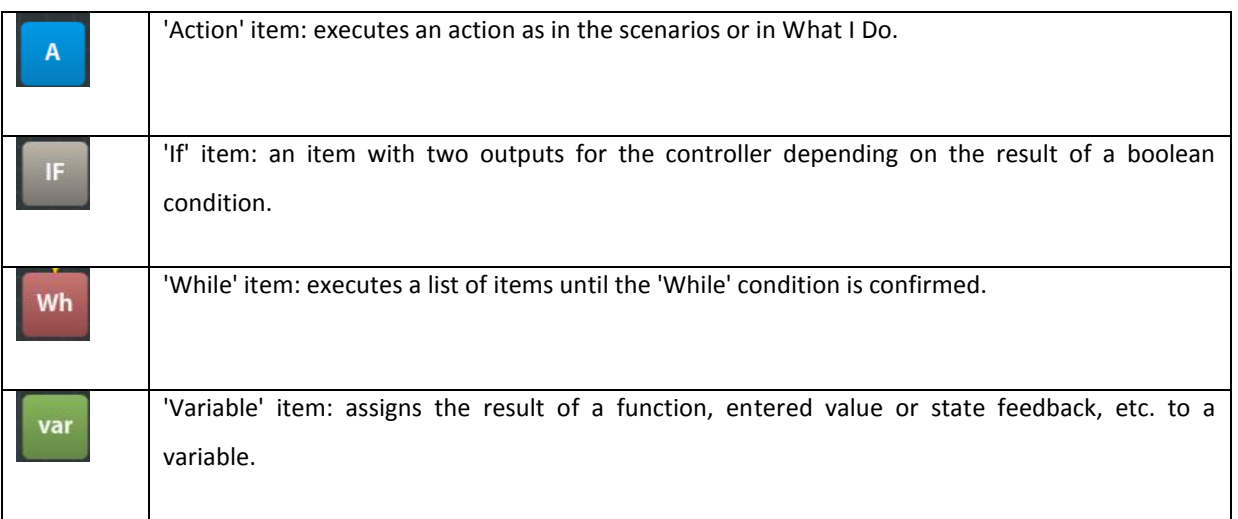

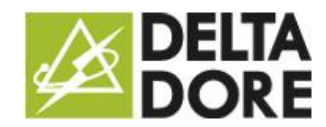

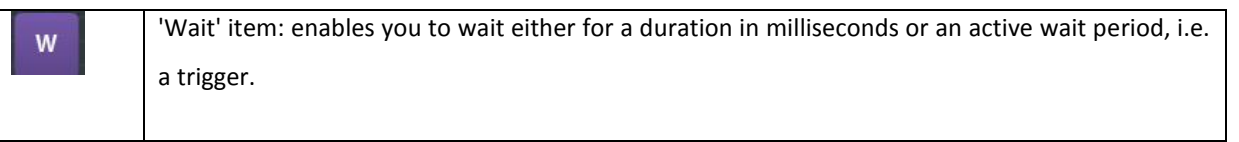

You can add an item between two items already created by clicking on the link interconnecting them:

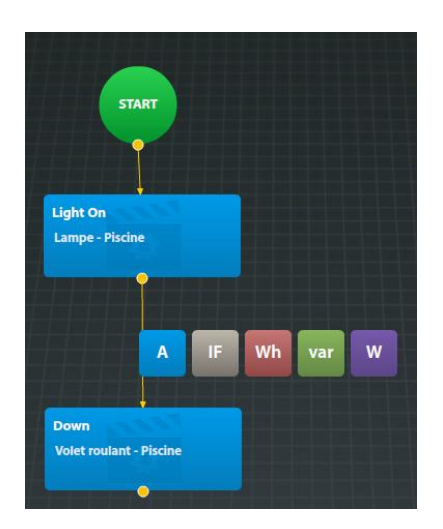

Each item can be deleted either with the 'Del' button on your keyboard or via the  $\overline{X}$  icon on the left of the item.

Each item has a description field in its properties so that you can describe its usefulness. This description will be available in a tooltip when hovering over the item with the mouse.

## *'Action' item*

An 'Action' item is an item that enables the execution of an action on all the Tydom 3.0's objects.

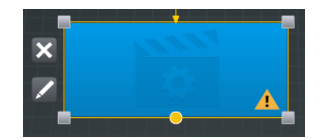

By default, your item is in a warning state as no action is selected.

An action can be selected in either of two ways:

Either by clicking the  $\mathbb Z$  icon and selecting the required action in the pop-up,

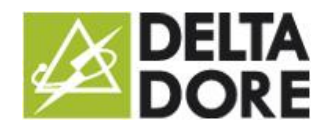

- Action **Figure \*Automate**  $\mathbf{A}$  $H$  Save  $\bullet$  Lighting and sockets Overview  $\quad \ \ \, \boxplus$ !!! Devices Group  $\mathbf{r}$  $\overline{ }$ atons eras b ×  $\triangleright$  Ale Funct
- or by using the left-hand side bar and dragging and dropping a device, group, scenario, etc. on the blue item

Then select the action for this object in the item's property panel (by default the  $1^{st}$  action is selected) :

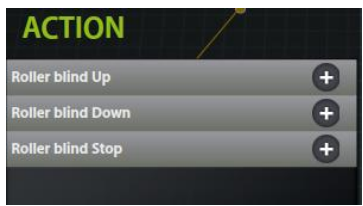

Once configured, this generates an item like the one below, with the name of the action and object.

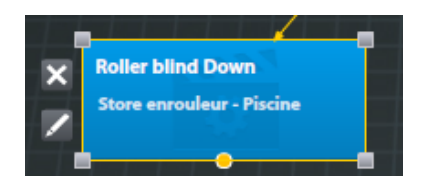

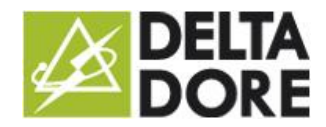

For a configured action, you can enter the parameter in the property panel. Each action parameter can be entered in a field or replaced by the content of a variable:

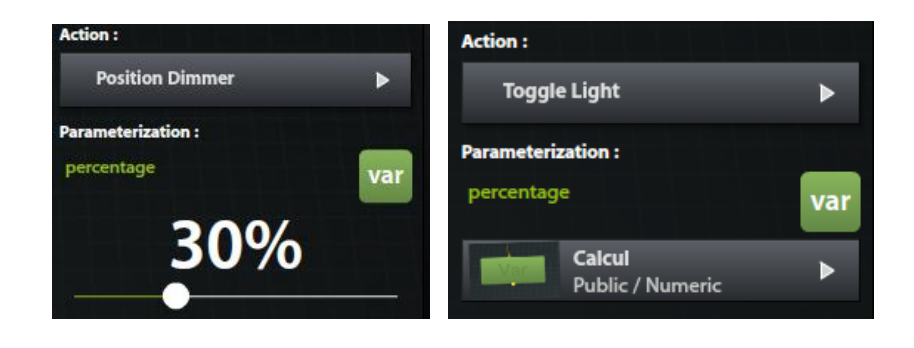

The replacement with this variable can for example enable you to send the information of a protocol to another.

 $\triangle$  Note: the parameter type must be the same as the required parameter.

For example, to enter the dimmer position, the variable type must be numeric.

This parameter, if there is only one, will be visible directly on the item:

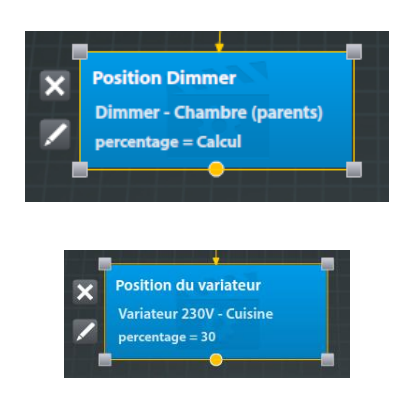

Once an object is associated with the item (e.g. a device), you will then be able to change only the action for the item's properties, or via the pencil icon. If it is the wrong device, you will have to either delete the item, or use Drag and Drop to overwrite the current item.

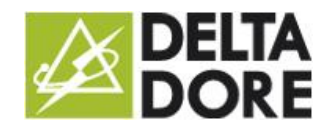

## *If' item*

An 'If' item executes one or more items only in a specific case that can be defined.

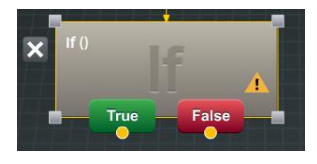

By default, your item is in a warning state as no condition is selected.

To define the condition, click on the 'Edit condition' button in the item properties.

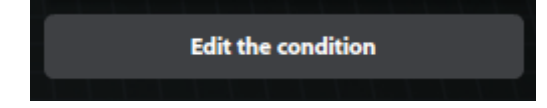

This will open a different tab to the controller's. To generate your condition, proceed as for controller items.

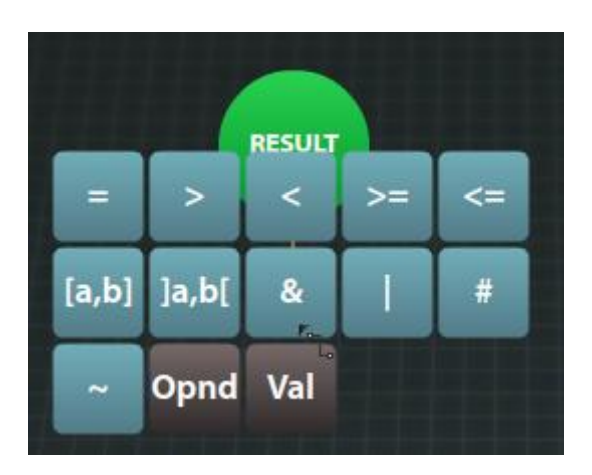

There are no items to be added, but operators, operands or values. An operand is a calculation element for operators. This element can be the state of a device, a variable, the result of a system function or data (time, date, etc.).

The list of operators is provided in an appendix.

In this case, only boolean operators are available, as the result of an 'if' condition always ends by true or false.

There is no level limit, you can apply as many comparisons or calculations as necessary by creating operators.

For operands, as for 'Action' items, you can either use the pencil icon, or the Drag and Drop function in the list on the left and select the relevant state.

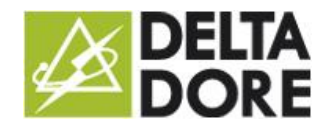

You can add an operator to a calculation by clicking on the link between operators or operands:

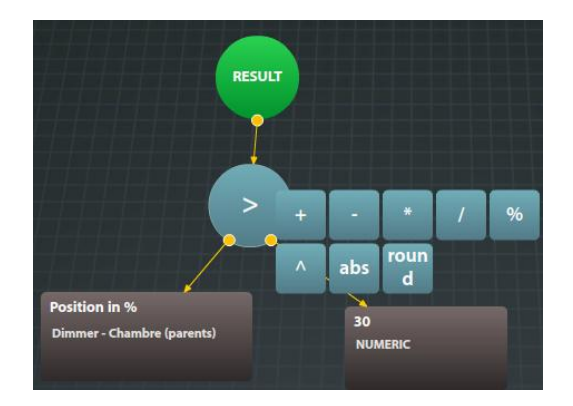

If some operators only have 2 inputs, the two inputs will point to the same operand by default. You can draw a line from one of the yellow dots to add an operator.

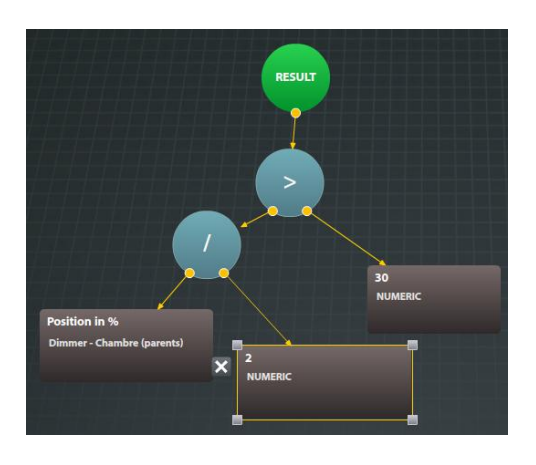

#### *Example 1*:

If the output is greater than  $10m^3/h$ .

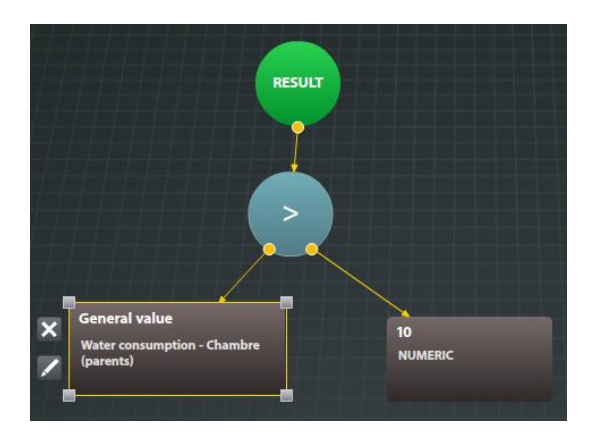

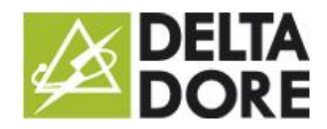

31/08/2015

#### *Example 2*:

If my consumption is greater than 1kw (Power = Current \* Voltage (≈230V)).

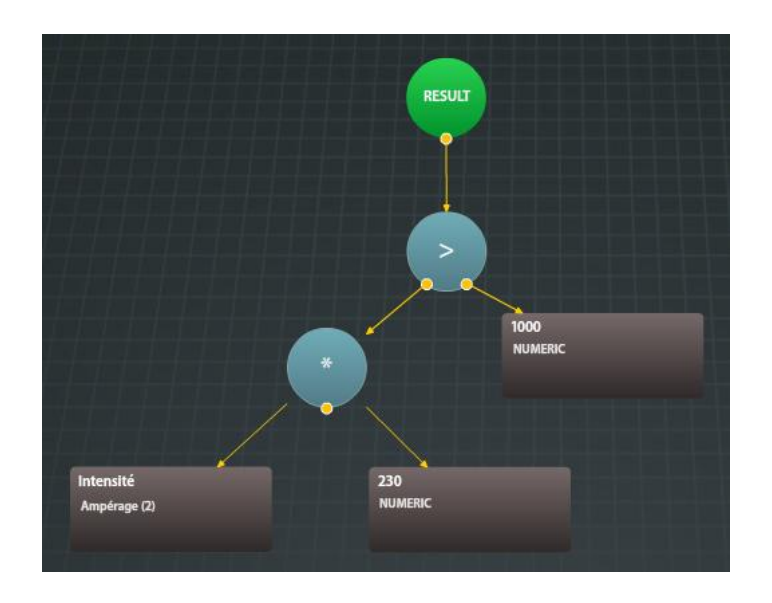

To return to the controller, there are two similar output points: the 'Save' button in the top right-hand corner of the screen or by clicking on the controller's tab in the top left hand corner.

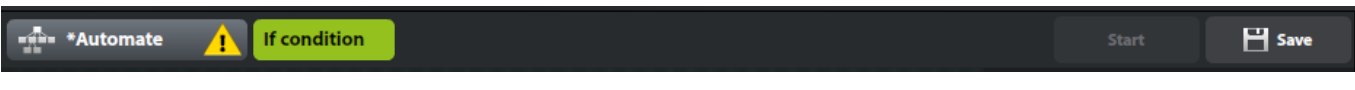

If you want to use your condition for a different controller, you can convert it to a function by clicking on:

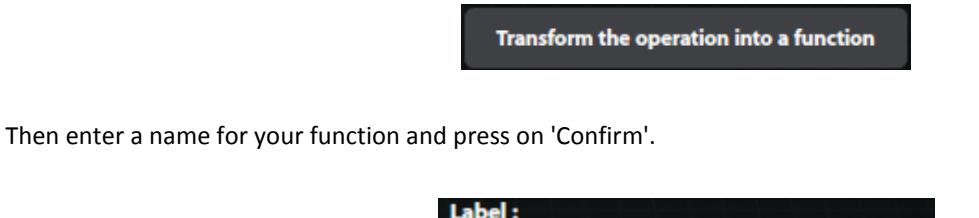

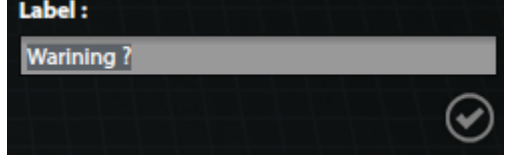

The function will now appear in the list on the left and will now be applicable everywhere.

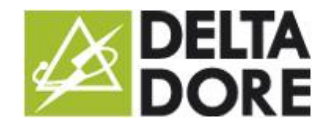

If you want to add an 'If' item subsequently, you can use the Drag and Drop function for the function for this item:

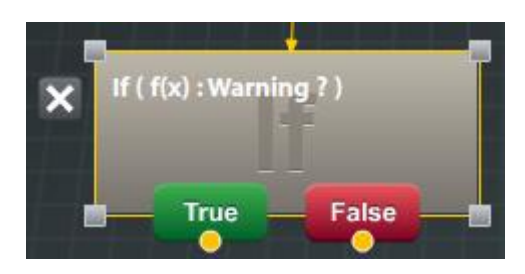

 $\triangle$  Note that only the functions that return a boolean result can be dragged onto this item.

To edit the 'If' item, three options are available:

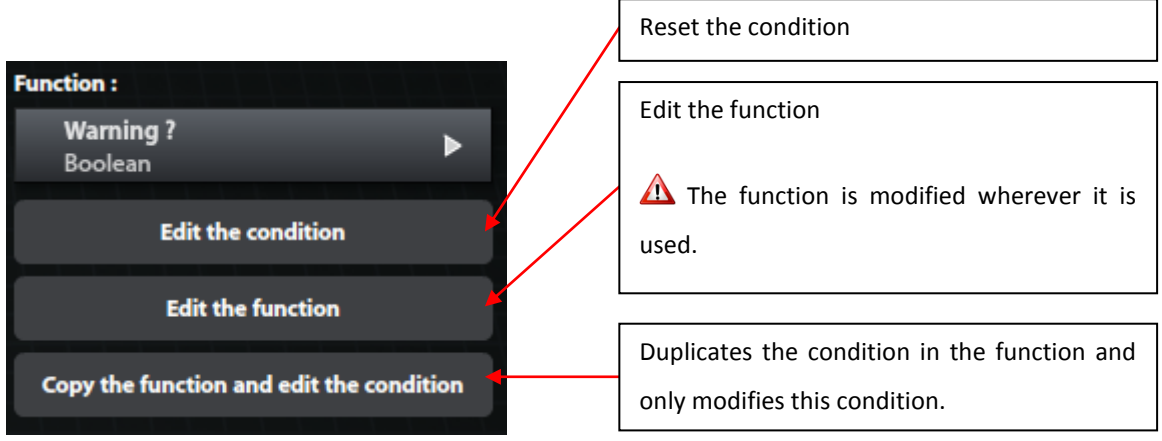

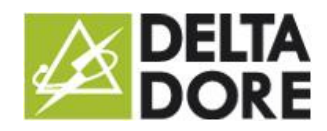

#### *'While' item*

The 'While' item is a loop which executes a group of items, as long as the condition is not verified. This item is very similar to 'If' items in terms of construction:

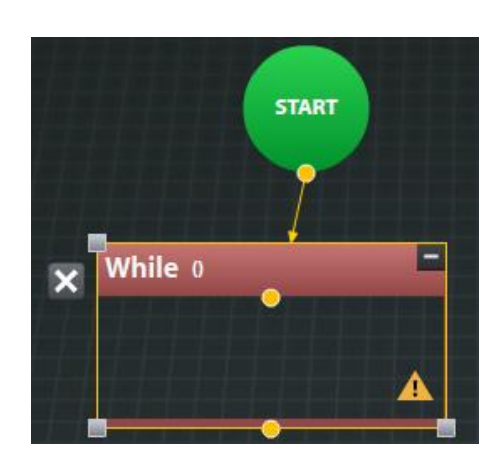

To edit the condition, it is the same principle as for an 'If' item: click on the 'Edit condition' button in the item's property panel.

To edit the list of items to execute in your loop, draw a line from the yellow dot inside the frame that represents the loop.

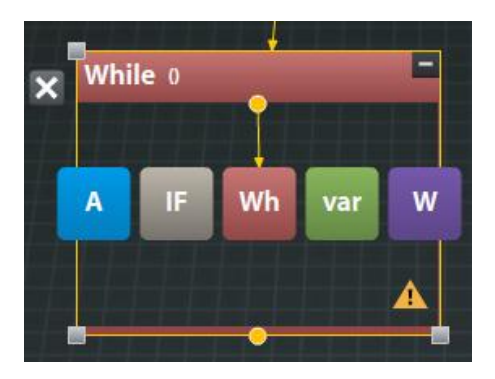

#### $\triangle$  Warning:

Pay particular attention with this item.

First of all, make sure that your condition is feasible, to avoid an infinite loop, otherwise your controller will never end.

Then, we advise you to add at least one 'Wait' item to this loop, to avoid poorer performance. Either a duration or an active wait for a feedback state that will modify the 'while' condition.

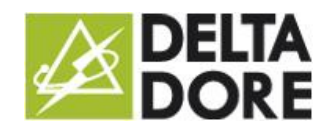

## *'Variable' item*

This item allocates a value to a variable.

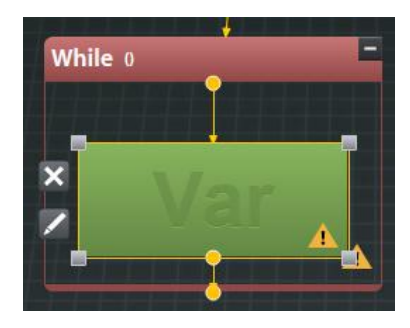

First or all, select the variable that you want to modify, either from the list on the left then with a Drag and Drop, or by selecting it from the item's property panel.

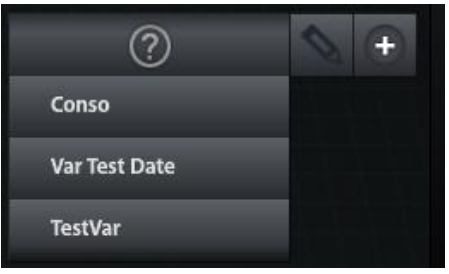

To create a variable, press the '+' button.

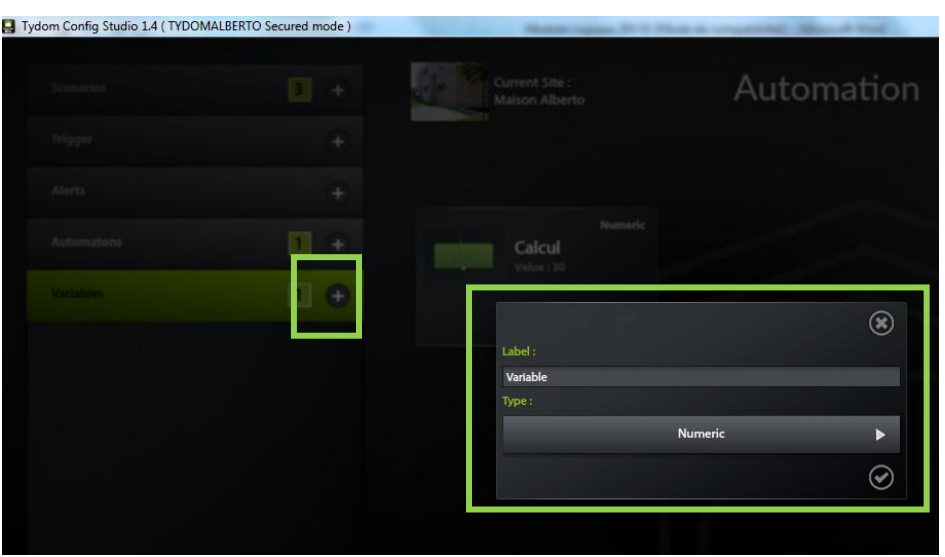

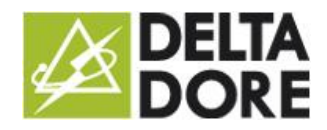

You can assign a name to it (The name must be unique for a Tydom 3.0 server).

The selection of the access right will depend on the use of your variable. If it is a controller programming variable (e.g.: counter) that will not be used anywhere else (in an different controller or seen in Design Studio) then you can set it as private or leave it public.

You can then select a data type for the variable (list of types will be detailed in the appendix).

Then click on 'Confirm'.

The variable is automatically selected; you can edit it by clicking on the pencil icon. Note: you can only edit the name.

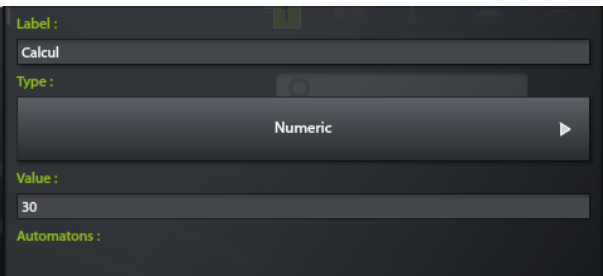

Once your variable is selected, you can either assign a value by writing in the dedicated field, or you can perform a calculation by clicking on the 'f(x)' button.

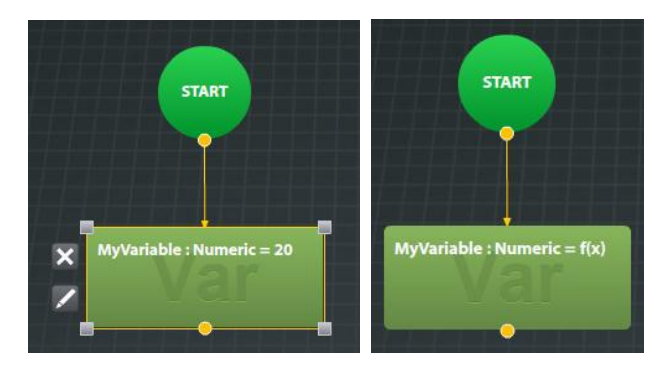

The procedure for editing this function is similar to editing the condition of an 'If' or 'While' item, except that the operators will change according to the type of variable.

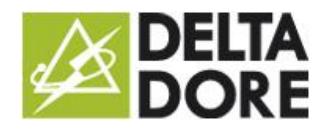

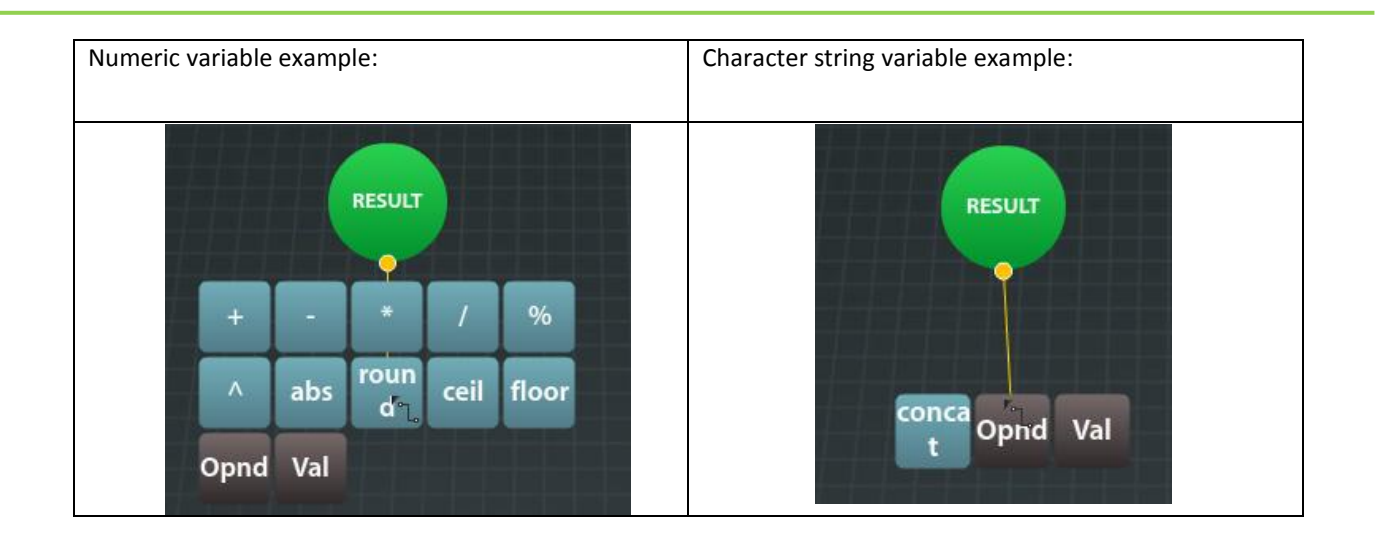

Similarly to editing an 'If' item, you can convert your predicate according to the associated button in the item's property panel.

#### *'Wait' item*

The 'Wait' item is an item that waits while your controller operates. It is distinctive in that it is the only item with 2 types of operation. Either it waits for a duration in ms, or it waits for a trigger.

#### *Wait for a duration:*

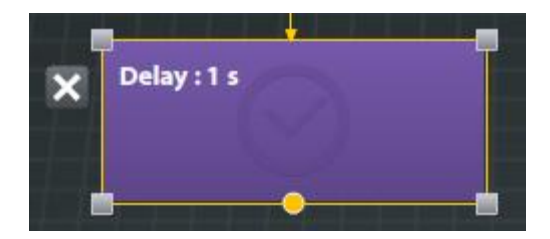

The 'Wait' item is a wait for a duration of 0 by default. You can configure it or change the type from the item's property panel.

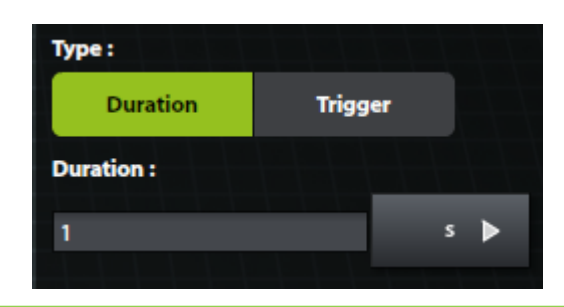

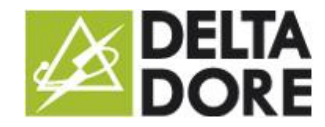

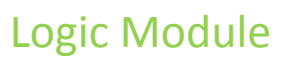

31/08/2015

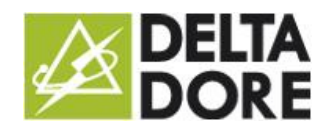

#### *Active wait:*

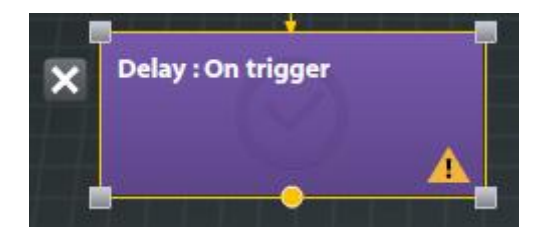

The active wait is configured like a trigger, as explained below. You can edit it via the 'Edit' button in the item's property panel.

The 'Eval' button evaluates the condition as soon as the trigger is launched or not. If 'yes' is selected, your trigger will change to blocking 'While'.

## Trigger

A trigger can be edited from two locations: the controller's trigger or the trigger in a 'Wait' item. In both cases, the edition procedure is the same.

Editing a trigger is a more graphic and upgraded version of the current system in Tydom 3.0.

When you draw a line from the 'Result' dot, you have either a logical '&' (AND), a logical '|' (OR), or an operand.

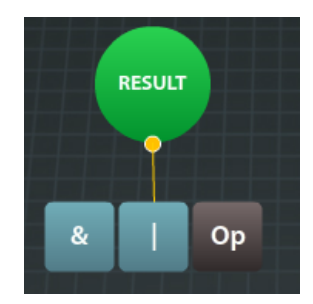

You are currently limited to a maximum of 2 '&' or '|' operator levels.

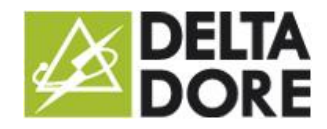

31/08/2015

#### *Example* :

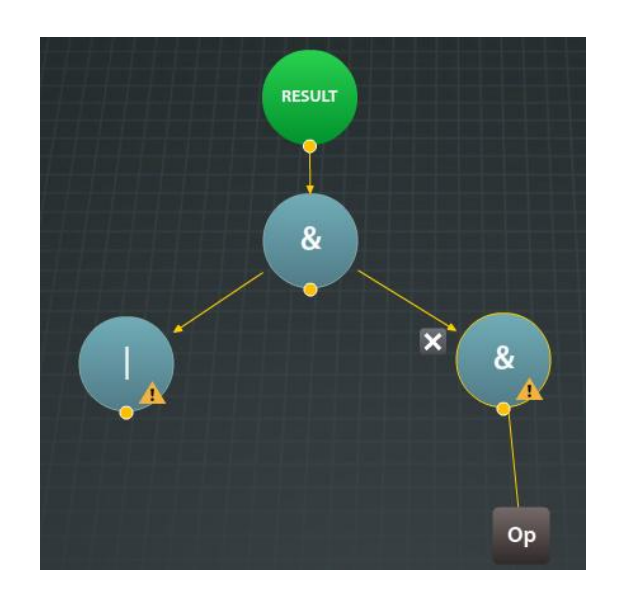

An operand is actually a condition set for a Tydom 3.0 object (device state, variable or system data). To edit an operand, you can either drag and drop from the list on the left or use the pencil icon:

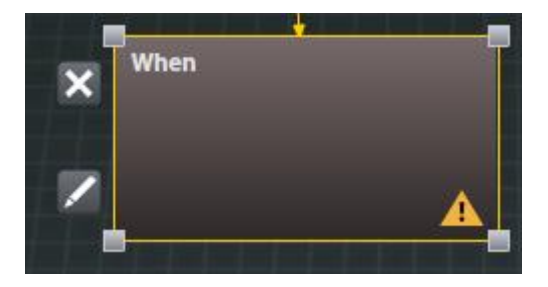

Then edit it from the item's property panel:

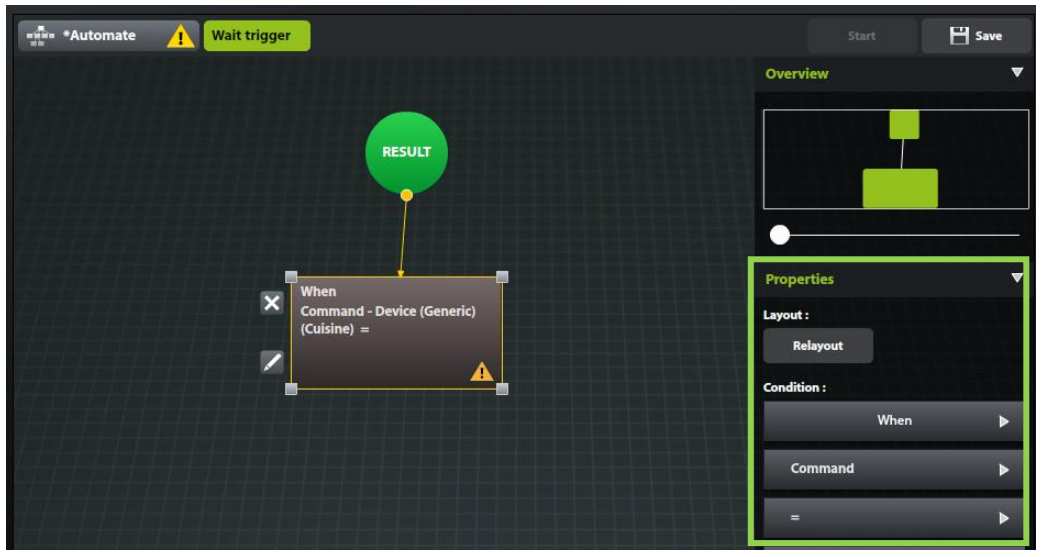

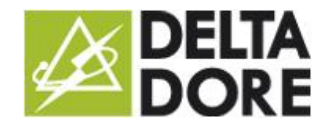

There are 3 types of validation for a 'As soon as', 'Whenever' and 'At each change' operand:

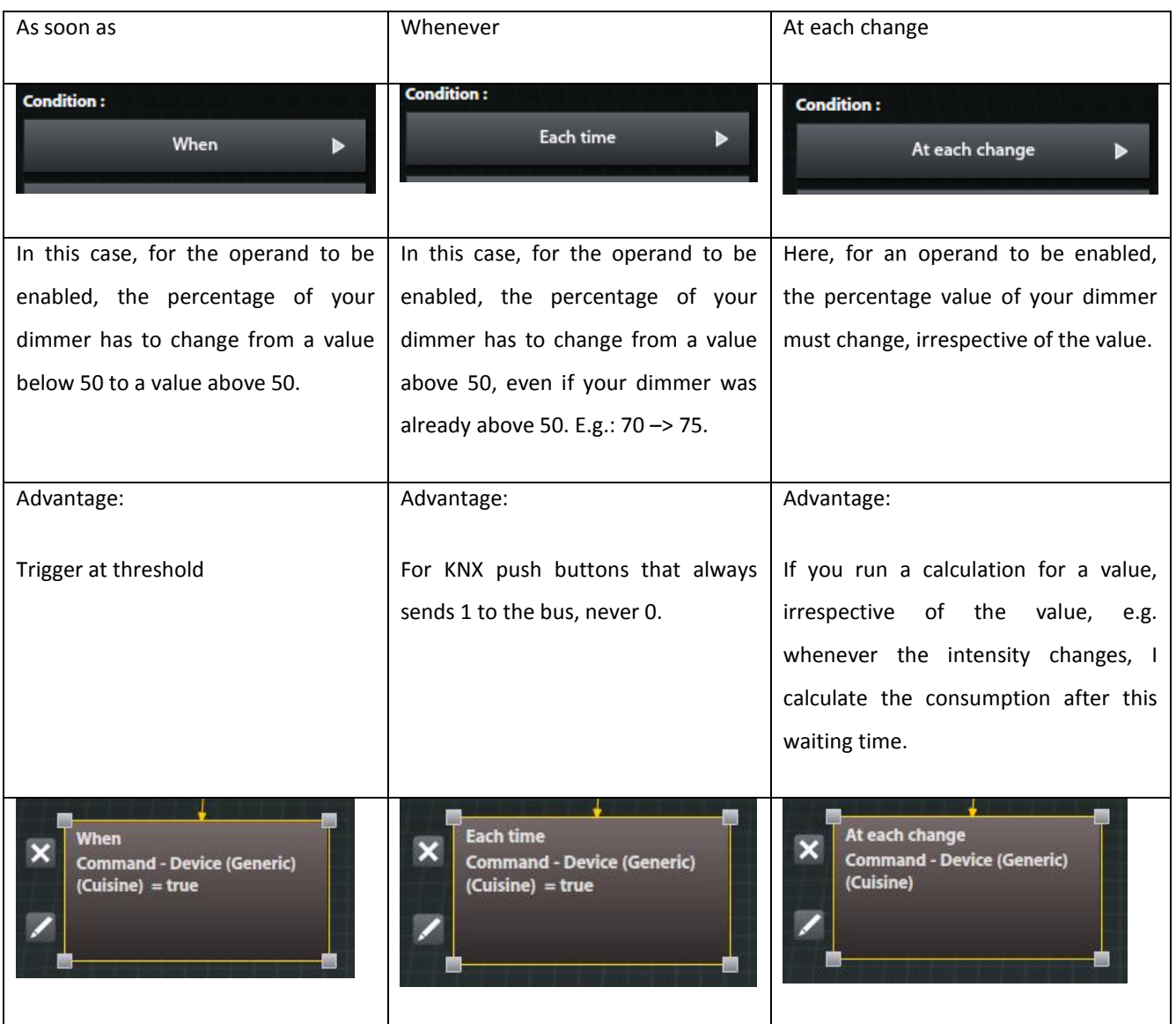

## Functions

As explained above, you can change the condition of 'If', 'While' and 'Variable' items into a function.

You can also create a blank function from the list on the left.

Select either a function, or the function node:

## Logic Module

31/08/2015

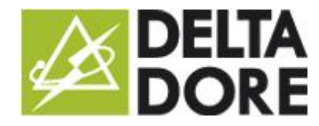

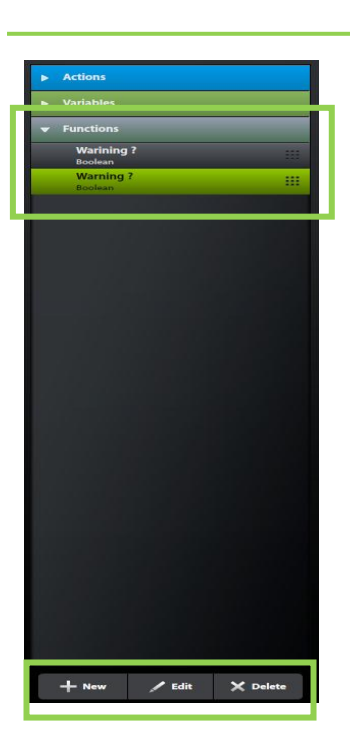

The 'New' button will edit a function in the same view as for editing a condition, however, when you draw a line, all operators will be available and the returned data type will depend on your calculation.

The 'Edit' button edits a function. Note that this will affect all the items to which it is applied. Changing the return type may affect the controller's operation.

The 'Delete' button deletes a function. Note that no check for use in a controller is performed. This could cause your controller to stop operating.

## Variables

Like for functions, a variable can be created, edited or deleted via the list on the left by selecting a variable or the variable node.

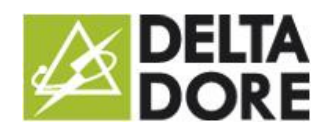

# Rights

As for the entire Tydom 3.0, any variables and controllers operated in 'Design Studio', are subject to user rights. They are configurable in the Configurator's rights page and by selecting the controller tab.

By default, controllers and variables are available (see their state) to all users. In addition, each user can change the variables. However, by default, users cannot start or stop a controller.

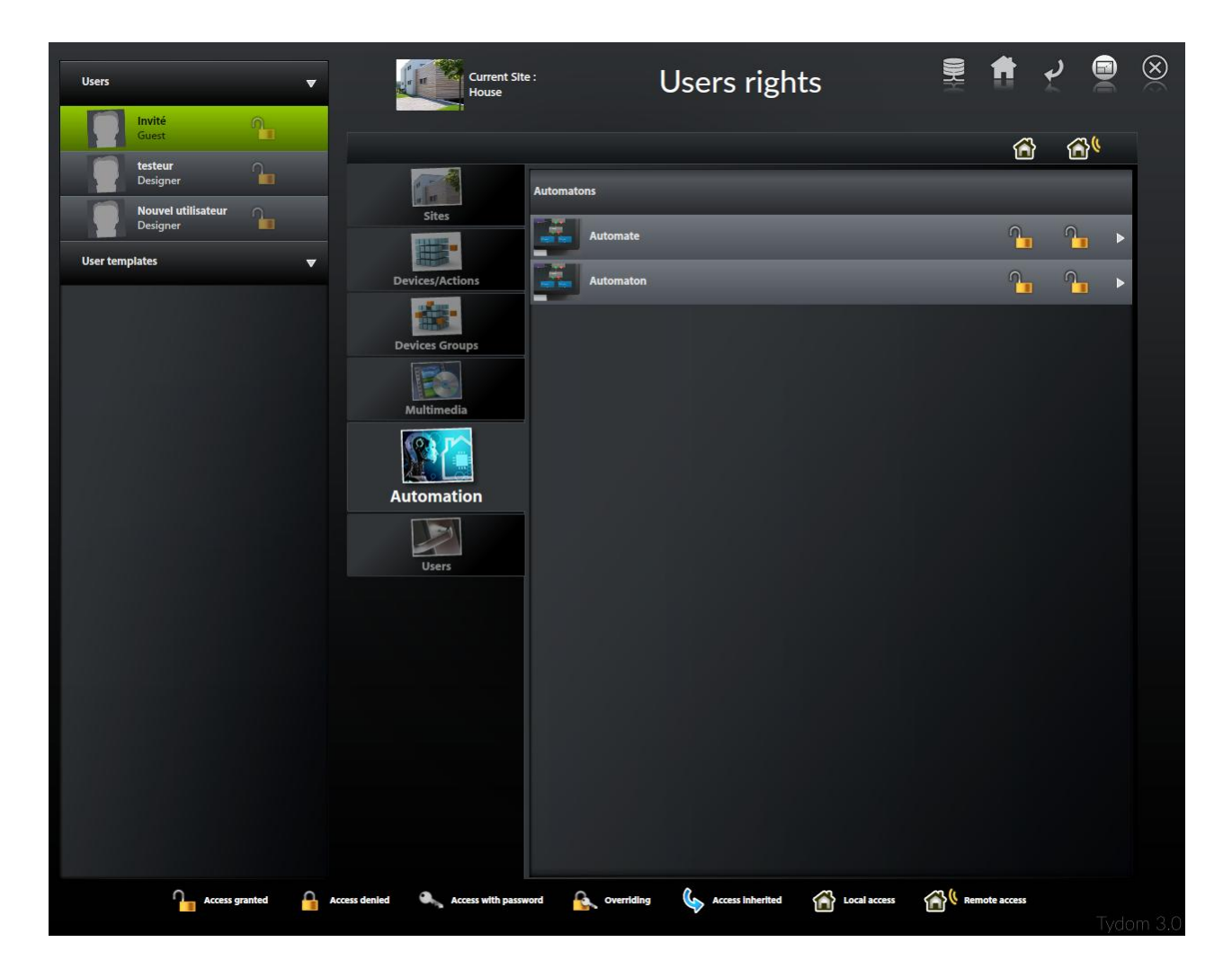

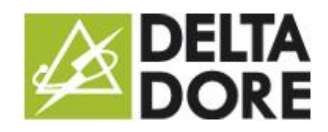

31/08/2015

# Design Studio

You can use the variables and the controllers in Design Studio (Only PC and Mac currently. An update on iPad is in progress).

In 'What I See', you can see the value of a variable and the state of a controller as a boolean value, to check whether it is active.

 $\triangle$  Note that ONLY public variables will be displayed in 'What I See'.

In 'What I Do', you can change a variable or activate/deactivate a controller.

A Note that by default, users do not have the rights to 'start' and 'stop' a controller.

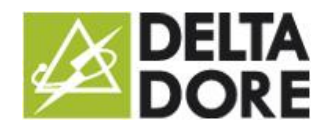

# Appendices

#### *Operators*

#### Character string operators:

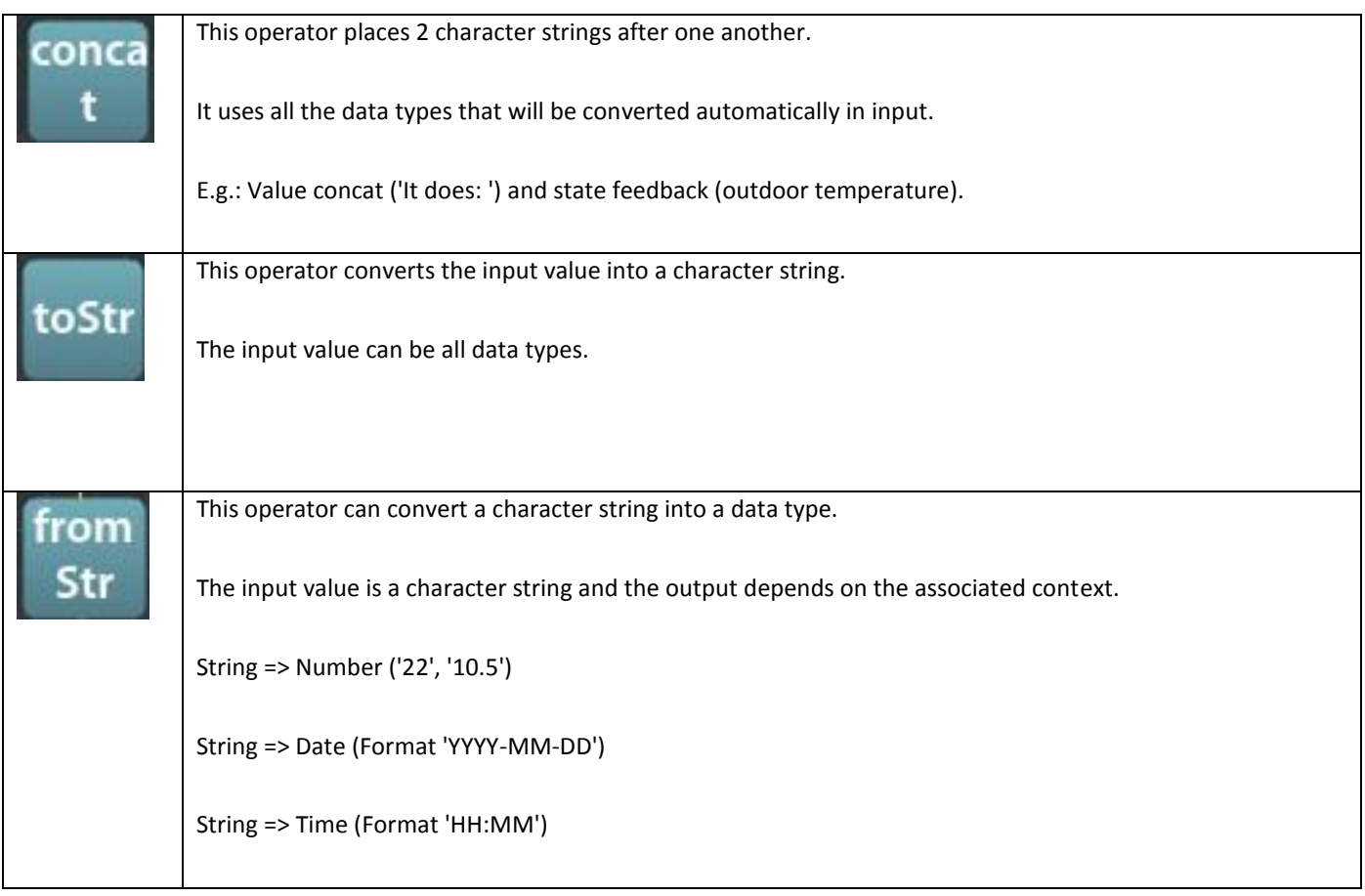

### Numeric operators:

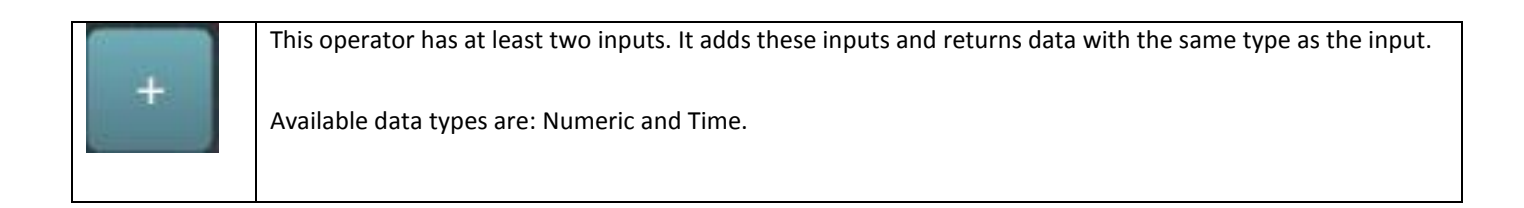

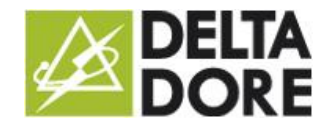

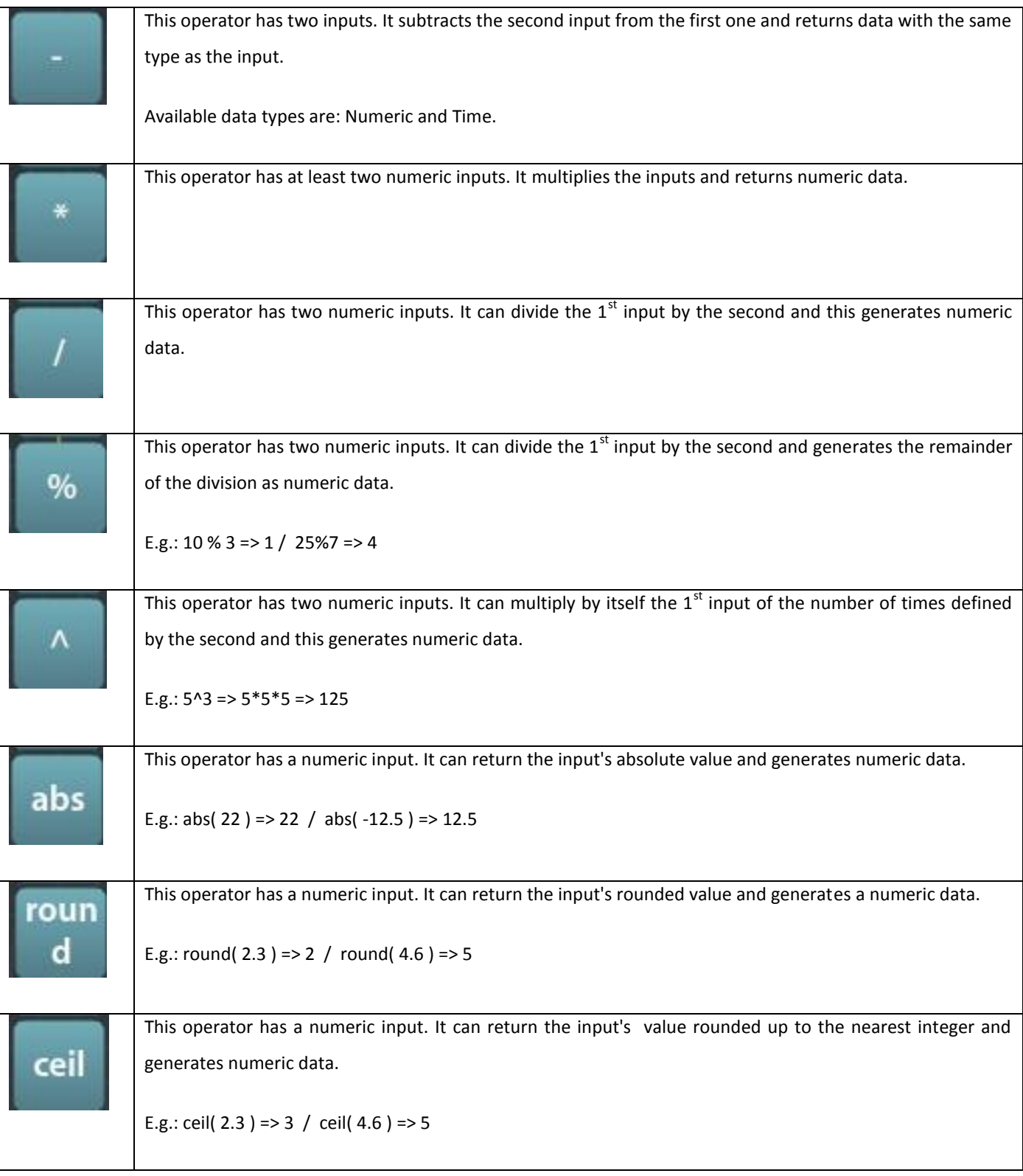

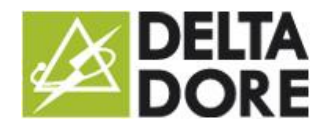

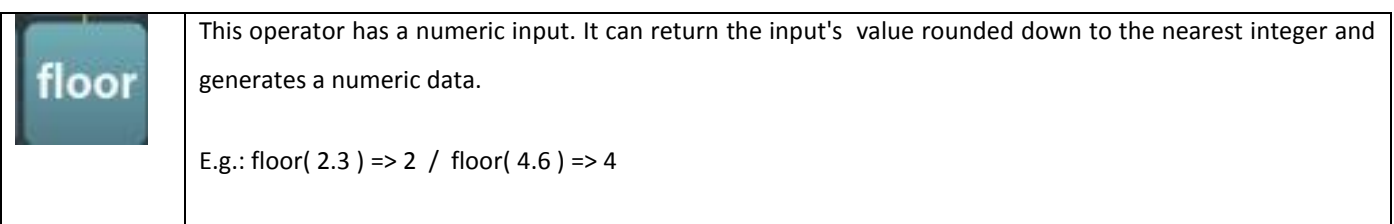

#### Boolean operators:

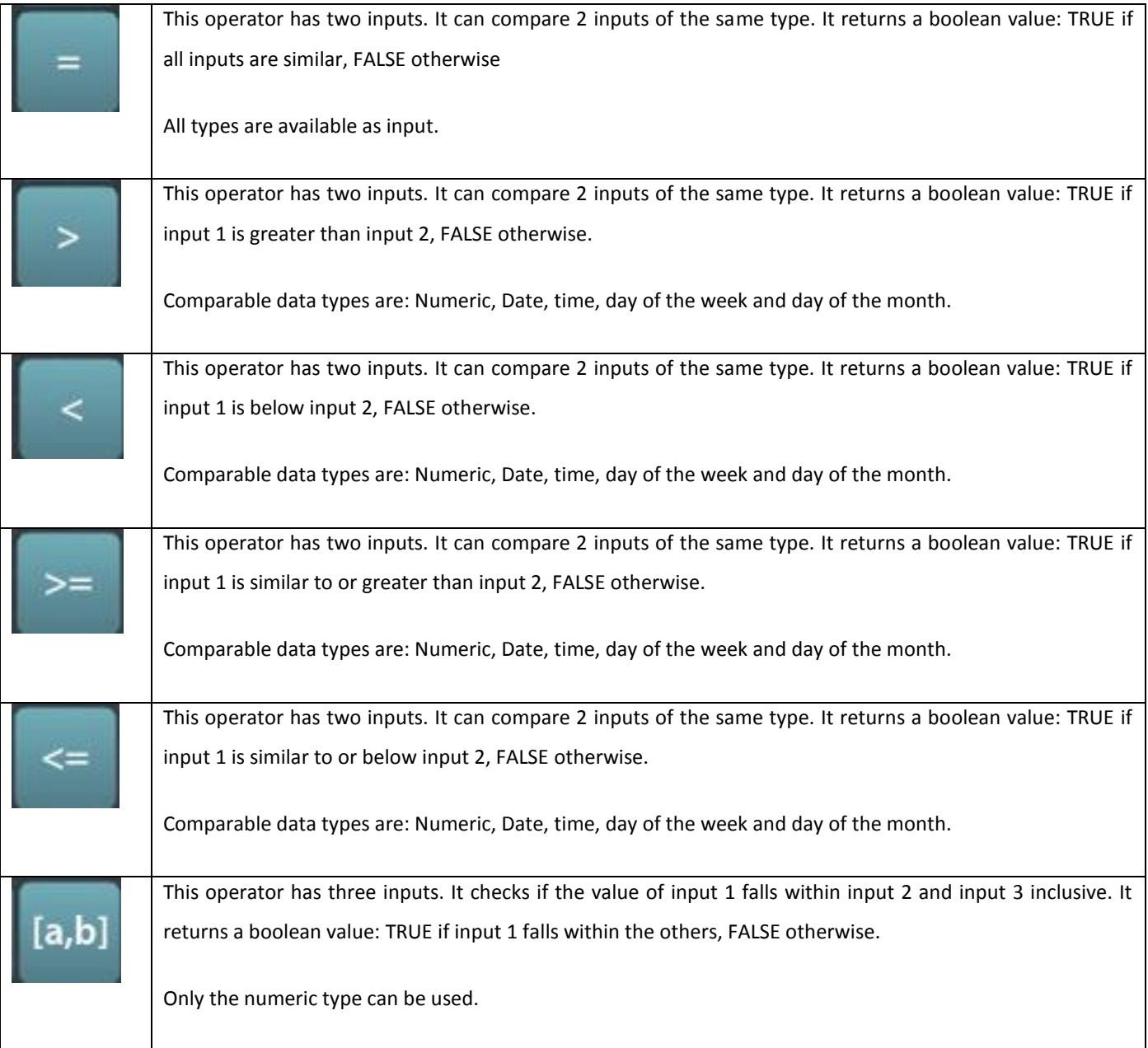

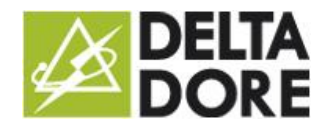

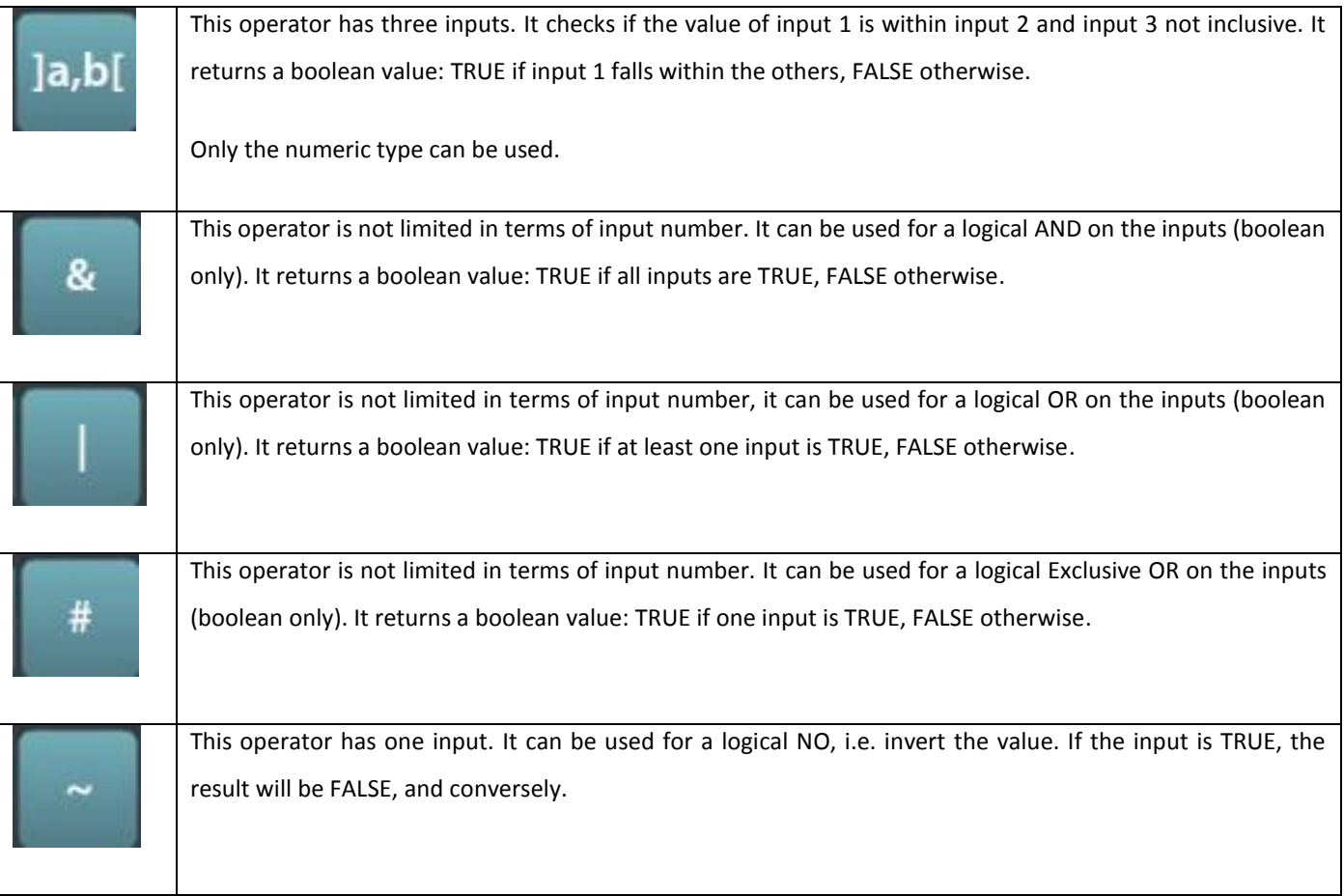

# Variable type

Main types:

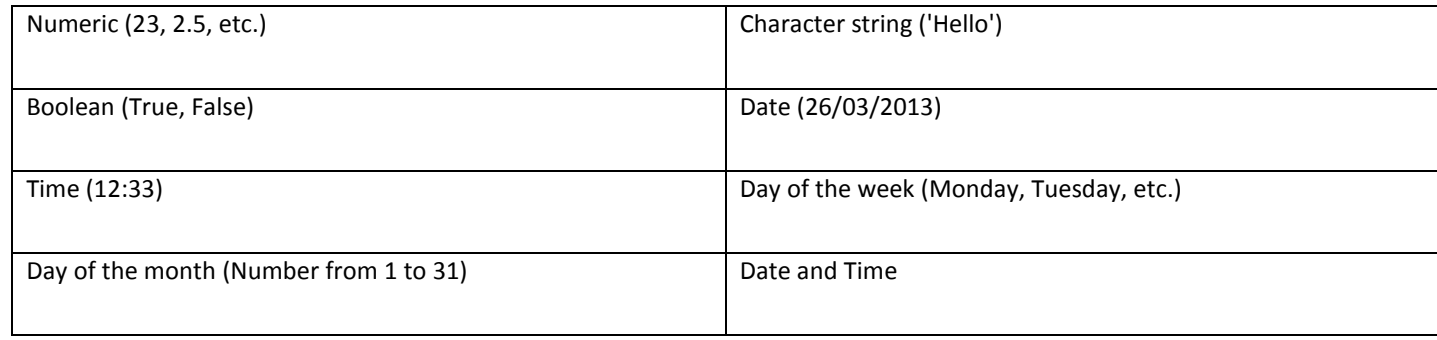

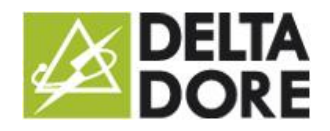

## Specific types:

Specific types are device state feedbacks that can use certain values only.

You are not likely to be using them.

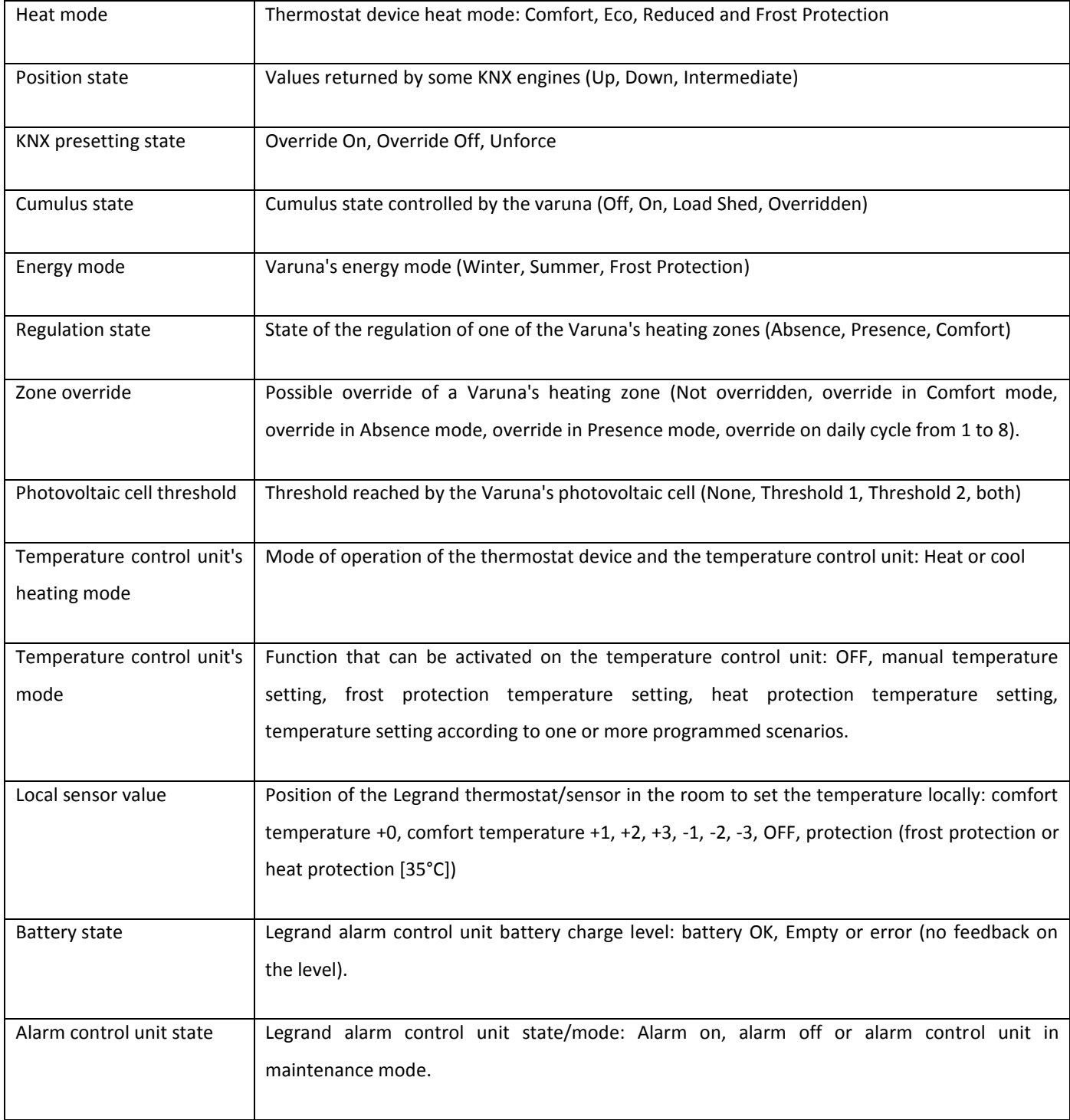